# **Finding Management Module**

**Step-by-Step Tutorial**

Document Version: 01.00.02 | December 2018

Rsam © 2018. All rights reserved **[Privacy Policy](http://www.rsam.com/privacy-policy/) | [Terms of Service](http://www.rsam.com/terms-of-service/)** 

### **Contents**

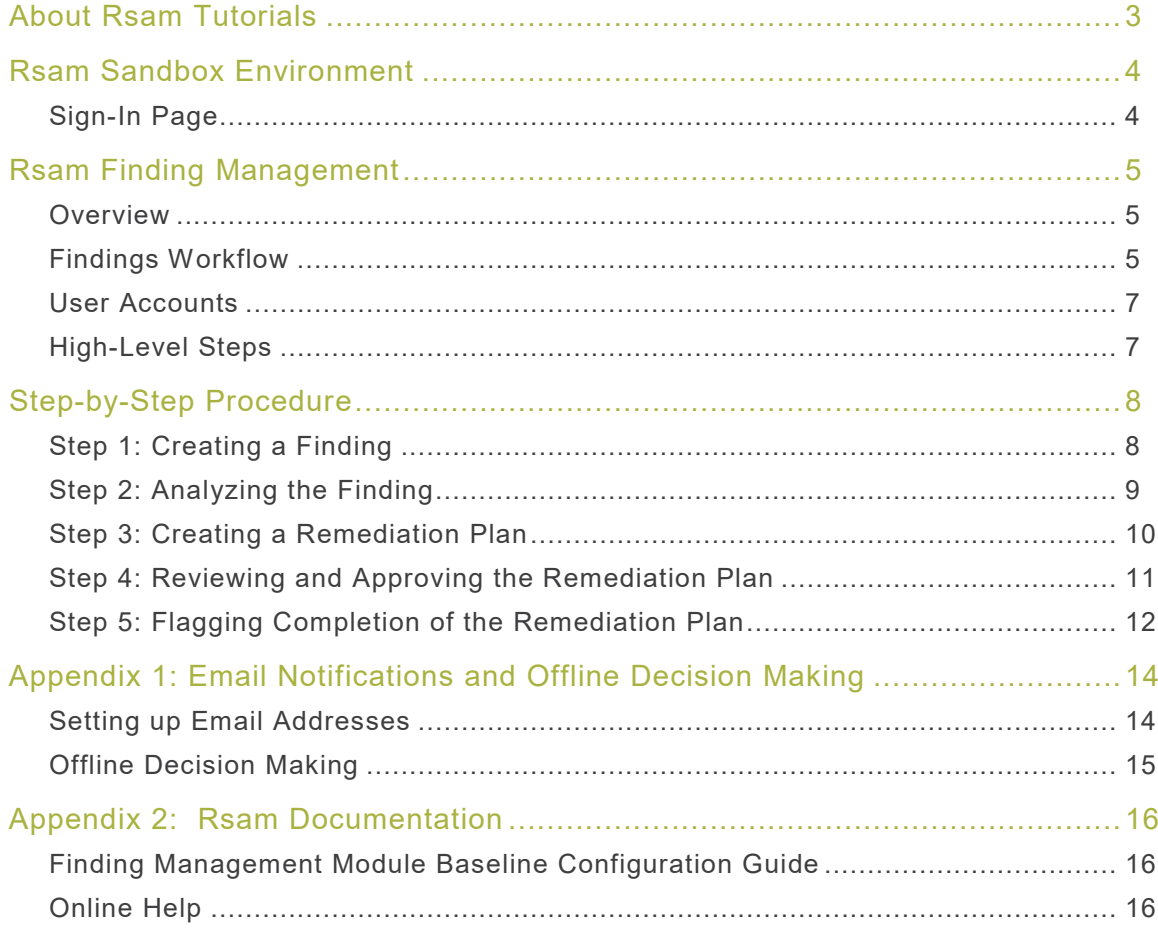

# <span id="page-2-0"></span>**About Rsam Tutorials**

The Rsam module step-by-step tutorials are designed to help you learn about a specific Rsam module and to gain basic familiarity with the user interface. The Rsam platform is highly configurable and is capable of handling both simple and comprehensive applications. The step-by-step tutorials and Rsam sandboxes, however, are specifically designed to quickly deliver a user experience without requiring further training. Each step-by-step tutorial walks you through common, out-of-the-box functionality within a given Rsam module, allowing you to get immediate hands-on familiarity with the module.

# <span id="page-3-0"></span>**Rsam Sandbox Environment**

Rsam module step-by-step tutorials are designed to work with the out-of-the-box Rsam configuration. You may follow this tutorial using an Rsam Sandbox environment or using your own instance of Rsam that you already own. If you are using this tutorial with an Rsam Sandbox environment, the URL to access your Rsam sandbox is delivered through an email. Otherwise, you may contact your Rsam Administrator for the URL to access your Rsam instance.

If you are using an Rsam sandbox environment, you should have provided Rsam with your organization's internet facing IP address. To find this information, open a browser and connect to an IP discovery site such as www.whatismyip.com, or contact your organization's Network Administrator for assistance. You may also contact your Rsam Customer Representative with any questions.

#### <span id="page-3-1"></span>**Sign-In Page**

Tutorials leverage pre-defined accounts that require manual authentication. While your organization may intend to use SSO authentication, Rsam sandbox environments require manual authentication through the Rsam Sign-In page so that you can easily toggle between various sample accounts used throughout the tutorial.

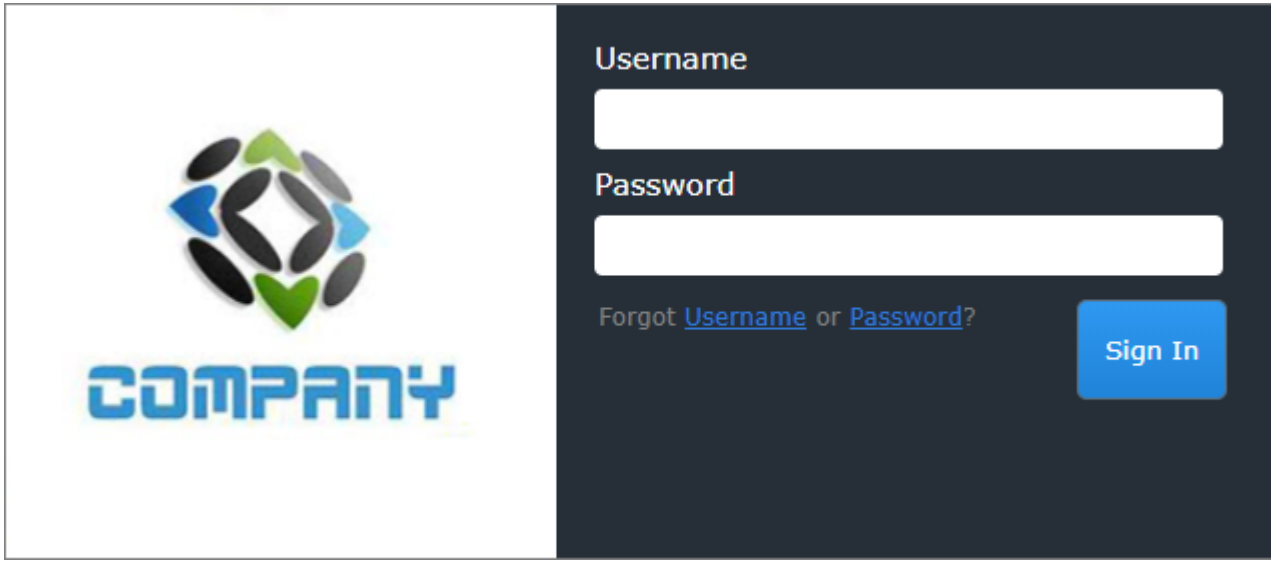

Like most elements in Rsam, the Sign-In page can be configured in a number of ways. Different authentication options such as user self-registration, integration with customer user directories (such as Active Directory), or integration with Single Sign-On products, such as Shibboleth, can be applied. You can also embed your own branding and logo on the Sign-In page.

# <span id="page-4-0"></span>**Rsam Finding Management**

#### <span id="page-4-1"></span>**Overview**

The Rsam Finding Management module helps businesses to understand the wide spectrum of enterprise findings from a wide variety of sources, such as assessments, audits, issues, and other sources. By using the Rsam Finding module, organizations can leverage automated workflow to effectively prioritize and execute on remediation efforts for findings.

This tutorial provides a step-by-step procedure to walk you through one path of the Finding module workflow.

The Rsam Finding Management module provides the following capabilities and benefits:

- Track individuals involved, and associate related risks and business areas
- Role-based access control and LDAP authentication
- Integrated and dynamic workflow
- Built-in customizable dashboards

### <span id="page-4-2"></span>**Finding Workflow**

Before proceeding to the workflow, it is recommended that you familiarize yourself with the following Rsam workflow diagram key.

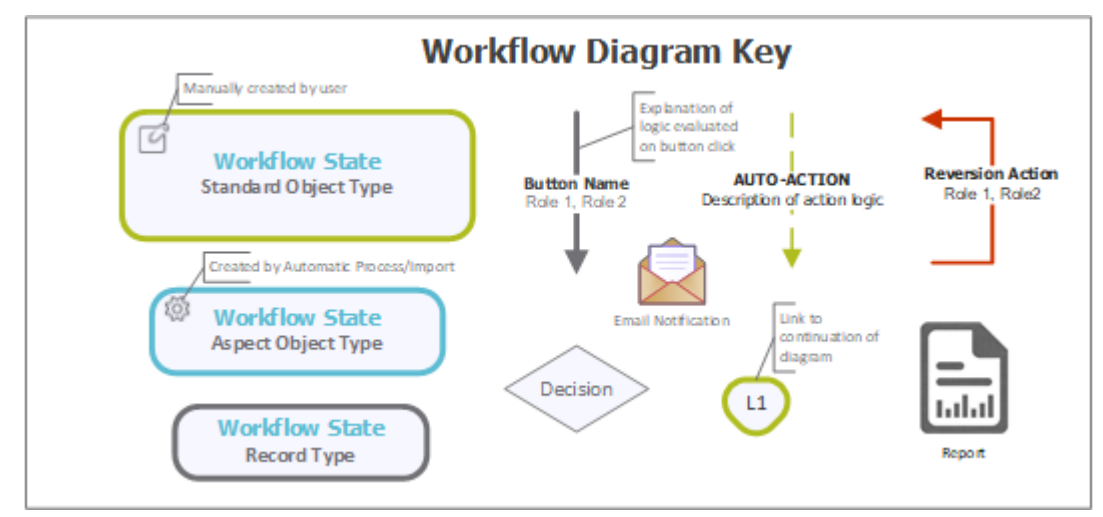

Step-by-Step Tutorial Finding Management Module

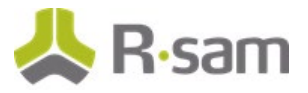

The following diagram depicts the out-of-the-box Finding module workflow.

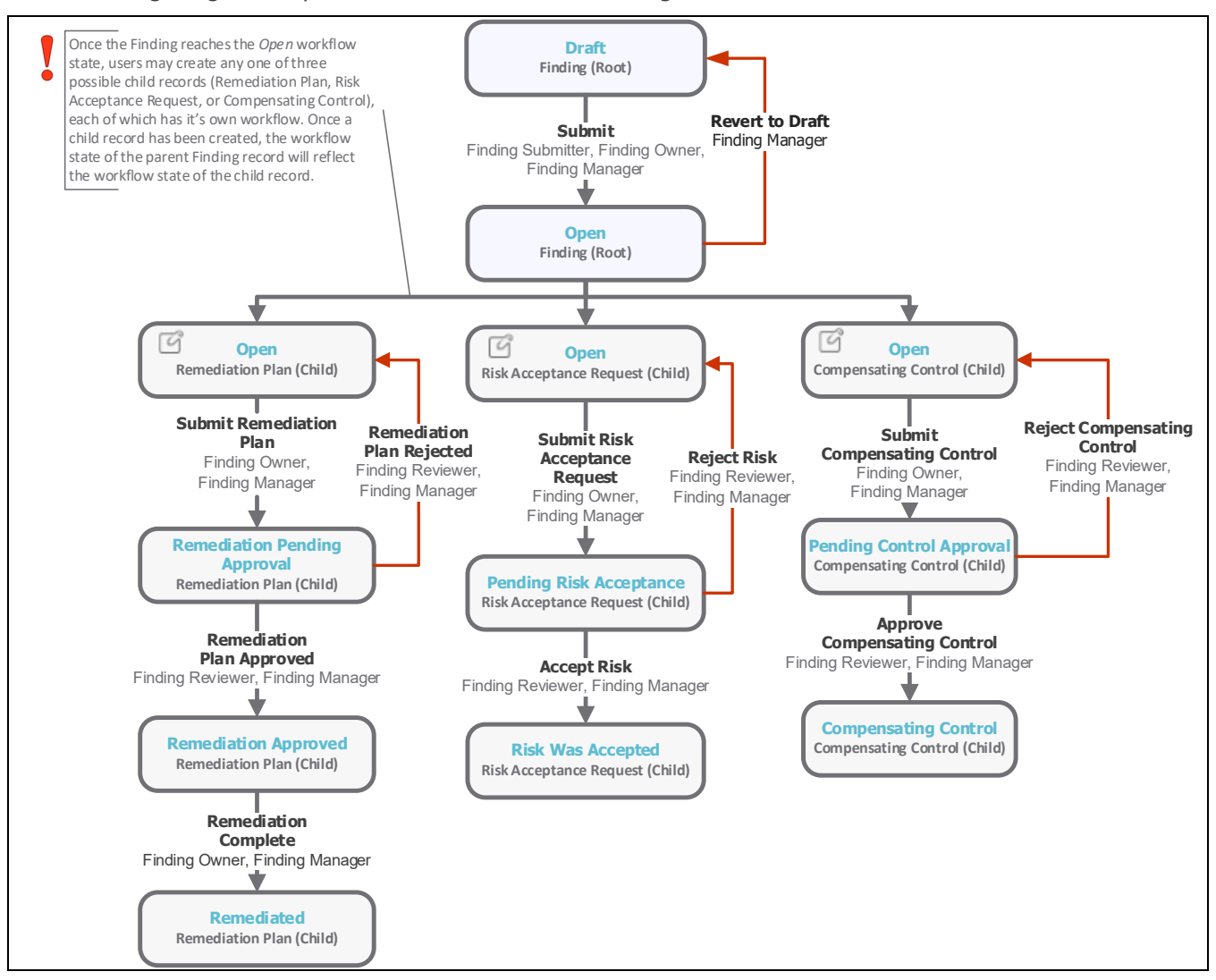

<span id="page-5-0"></span>**Note**: You may create as many variations to this pre-defined workflow configuration as desired to lessen or increase the number of steps and to match your specific business processes.

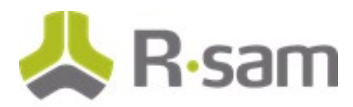

### **User Accounts**

User accounts are required for the individuals that are authorized to access a specific Rsam baseline module. The Rsam sandbox for Finding module comes with pre-populated sample accounts that include the following:

**Note**: Sample users for each of these roles are optionally provided with the baseline module installation package.

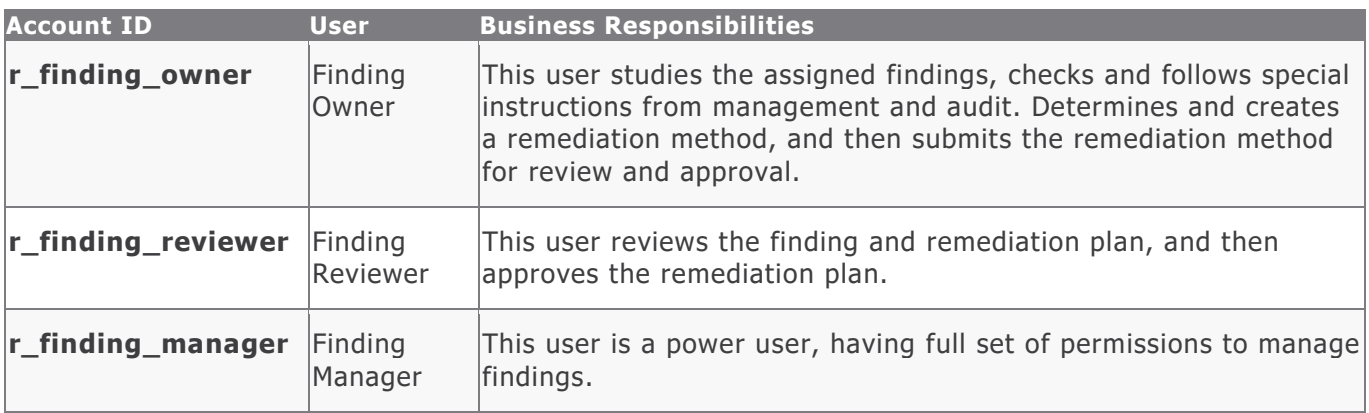

The default password for all accounts in the Rsam Finding module sandbox is *password*. Individual users may change their password once authenticated. Users with administrator permissions may also reset the password of other users.

#### <span id="page-6-0"></span>**High-Level Steps**

The following is a high-level list of the steps described in this tutorial.

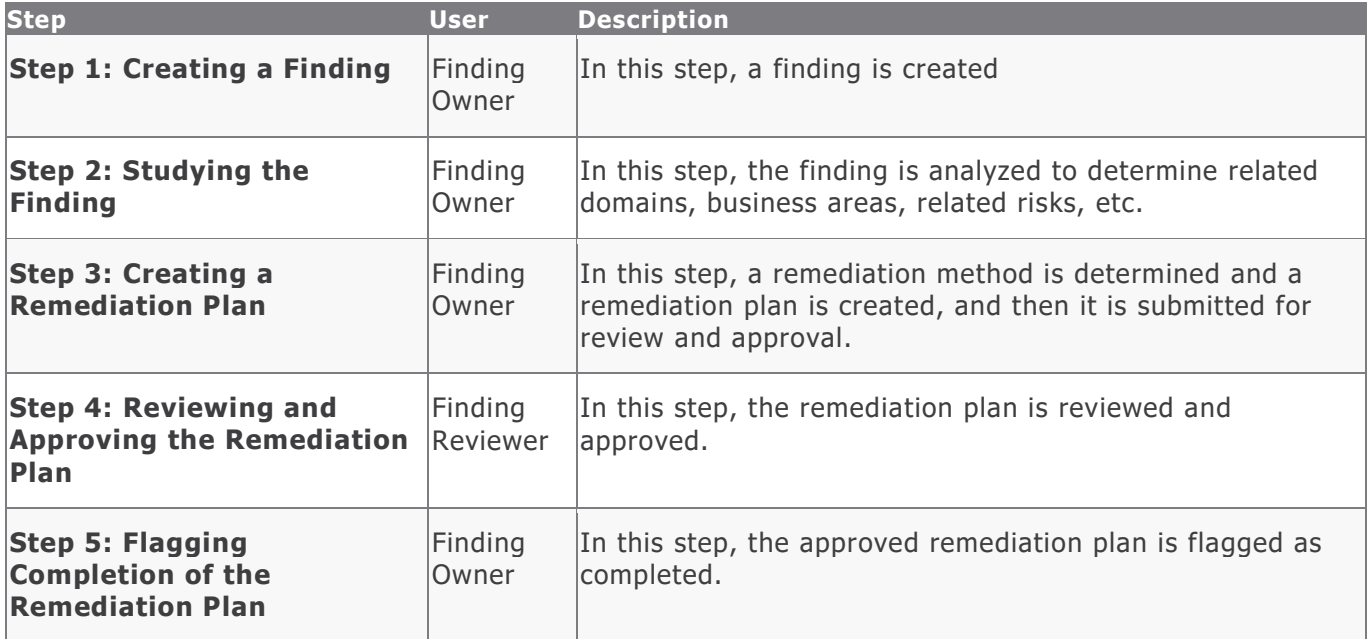

# <span id="page-7-0"></span>**Step-by-Step Procedure**

This section contains steps we will follow in this tutorial. The path followed in this tutorial walks you through the steps to track and remediate a finding. In this tutorial, you will learn how to create a finding and how to create a remediation plan to mitigate the finding. This particular workflow path was chosen as it is the most common path to follow, though you are welcome to explore the other paths as well.

From this point forward, we will provide the steps that are required to complete this tutorial. Before you begin to practice each step, consider following underlying capabilities:

- a. Practicing each step requires a different user account as mentioned in the [High-Level Steps](#page-6-0) section. However, you may execute all the steps with the Finding Manager user credentials in one session if desired.
- b. Workflow state transitions involve sending email notifications to users in the workflow. If you want to ensure that your workflow users receive the notifications while practicing the steps, please see the [Setting up Email Addresses](#page-13-1) section later in this tutorial.

#### <span id="page-7-1"></span>**Step 1: Creating a Finding**

In this step, you will log in to Rsam as the *Finding Submitter* user to create a finding and assign an owner to that finding.

- 1. Open an Rsam supported browser and enter the URL of your Rsam instance containing the Finding Management module.
- 2. Sign in as the Finding Owner user. Enter **Username** as r\_finding\_owner and **Password**  as *password*.
- 3. From within the left navigation panel at the left-hand side, navigate click on **Start** > **Create a new Finding** record.

The **Finding (new)** record opens with the **Finding** tab selected.

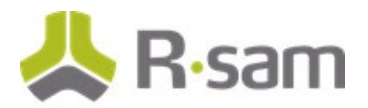

4. On the **Finding** tab, at a minimum complete all the required attributes (note that the read-only Finding ID attribute will populate automatically once the new finding is saved).

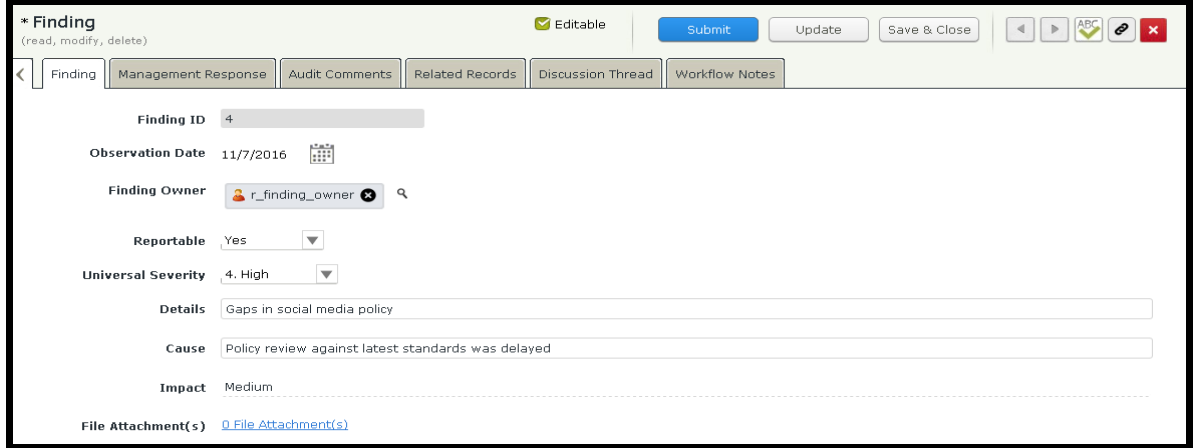

5. Click **Submit** from the buttons that appear at the top of the record form.

### <span id="page-8-0"></span>**Step 2: Analyzing the Finding**

In this step, you will log in to Rsam as the Finding Owner user to analyze the finding assigned by the Finding Submitter user by associating it with related domains, business areas, and risks.

1. Stay logged in as r\_finding\_owner. From within the navigation panel on the left-hand side, navigate to **Finding Management** > **Finding Navigator**.

The finding navigator appears.

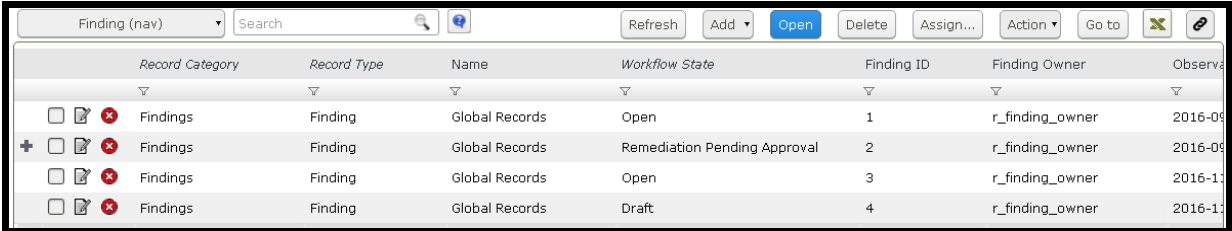

- 2. From within the finding navigator with **Finding (nav)** selected, locate the finding submitted by the Finding Submitter user in [Step 1: Creating a Finding.](#page-7-1)
- 3. Use one of the following methods to open the finding:
	- Double-click the finding record.
	- Select the finding record, and then click **Open**.
	- Click the  $\mathbb Z$  icon in the finding record row.

The **Finding** record opens with the **Finding** tab selected.

Next, in [Step 3: Creating a Remediation Method,](#page-9-0) you will create a remediation method to mitigate the finding.

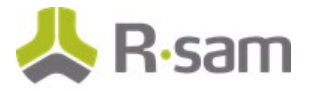

### <span id="page-9-0"></span>**Step 3: Creating a Remediation Plan**

In this step, by staying logged in to Rsam as the *Finding Owner* user, you will determine a remediation method for mitigating the finding. As part of this tutorial, you will create and submit a remediation plan to the Finding Reviewer user for review.

**Note**: You can remediate a finding by using the Remediation Plan (POAM), Risk Acceptance Request, or Compensating Control method. However, this tutorial will only walk you through the steps for the Remediation Plan (POAM) method only. You may explore other remediation methods to enhance your learning, if desired.

- 1. From within the navigation panel at the left-hand side, navigate to **Finding Management** > **Finding Navigator** and locate your finding.
- 2. Select the finding record, click **Add**, and select **Remediation Plan (POAM)** from the options that appear.

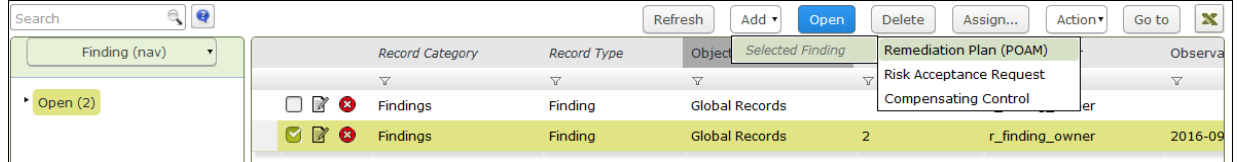

The **Remediation Plan (POAM) (new)** record opens with the **Remediation Plan (POAM)** tab selected.

3. Complete all the necessary attributes on the **Remediation Plan (POAM)** and **Supplemental Data** tabs.

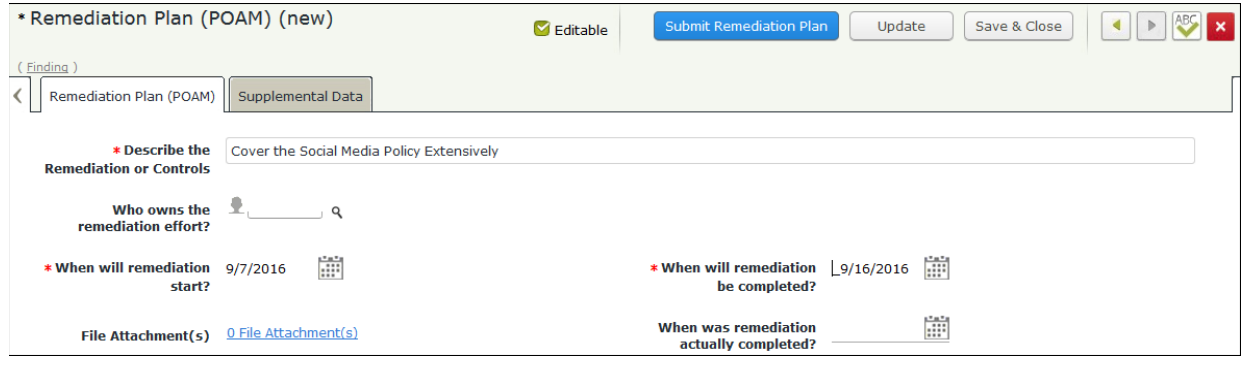

4. Click **Submit Remediation Plan**.

The finding now has the remediation plan child record. Both the finding and the remediation plan record workflows enter the **Remediation Pending Approval** state.

5. Hover the cursor over the username at the right-hand corner and select **Logout** from the options that appear.

You have been successfully logged out from the Rsam Finding Management module.

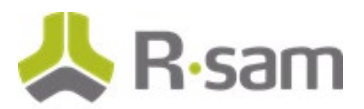

### <span id="page-10-0"></span>**Step 4: Reviewing and Approving the Remediation Plan**

In this step, you will log in to Rsam as the *Finding Reviewer* user to review the finding details and the remediation plan. As part of the path taken by this tutorial, the *Finding Reviewer* user will approve the remediation plan.

- 1. Open an Rsam supported browser and enter the URL of your Rsam instance containing the Finding Management module.
- 2. Sign in as the *Finding Reviewer* user. Enter **Username** as r\_finding\_review er and **Password** as passw ord .
- 3. From within the navigation panel at the left-hand side, navigate to **Finding Management** > **Finding Navigator**.
- 4. Locate the finding that the *Finding Ow ner* user had created a remediation plan in [Step](#page-9-0) 3: Creating a [Remediation](#page-9-0) Plan.
- 5. Click **+** in the finding record row to display the remediation plan you want to approve.

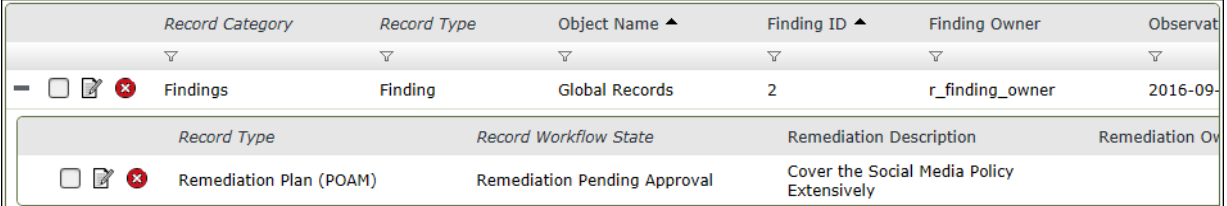

- 6. Select the remediation plan record.
- 7. Click **Action** and select **Remediation Plan Approved** from the options that appear.

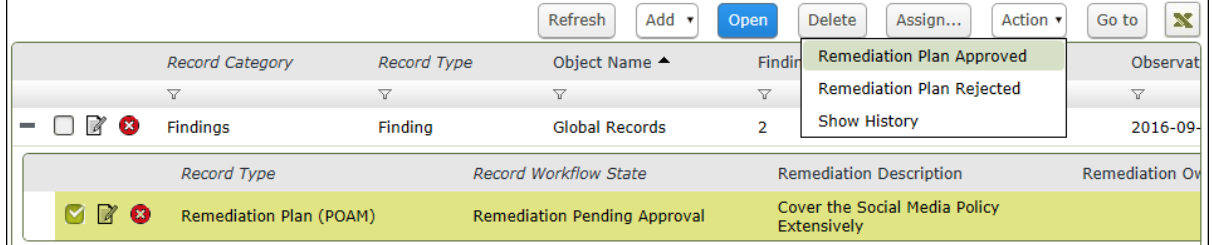

The finding record and the remediation plan child record enters the **Remediation Approved** workflow state.

8. Hover the cursor over the username at the right-hand corner and select **Logout** from the options that appear.

You have been successfully logged out from the Rsam Finding module.

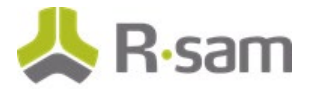

### <span id="page-11-0"></span>**Step 5: Flagging Completion of the Remediation Plan**

In this step, you will log in to Rsam as the *Finding Owner* user to flag the completion of remediation plan which was approved by the Finding Reviewer user. This time, rather than using the **Finding**  navigator to locate the finding record, we will use dashboard charts to drill-through to the finding record we want to locate.

- 1. Open an Rsam supported browser and enter the URL of your Rsam instance containing the Finding Management module.
- 2. Sign in as the Finding Owner user. Enter **Username** as r\_finding\_ow ner and **Password** as passw ord .
- 3. From within the navigation panel at the left-hand side, navigate to **Finding Management** > **Findings Management Home**.

The findings home page containing self-registration links and dashboards appears.

4. Under **Finding by Workflow and Severity** dashboard, click on the data bar representing **Remediation Approved**.

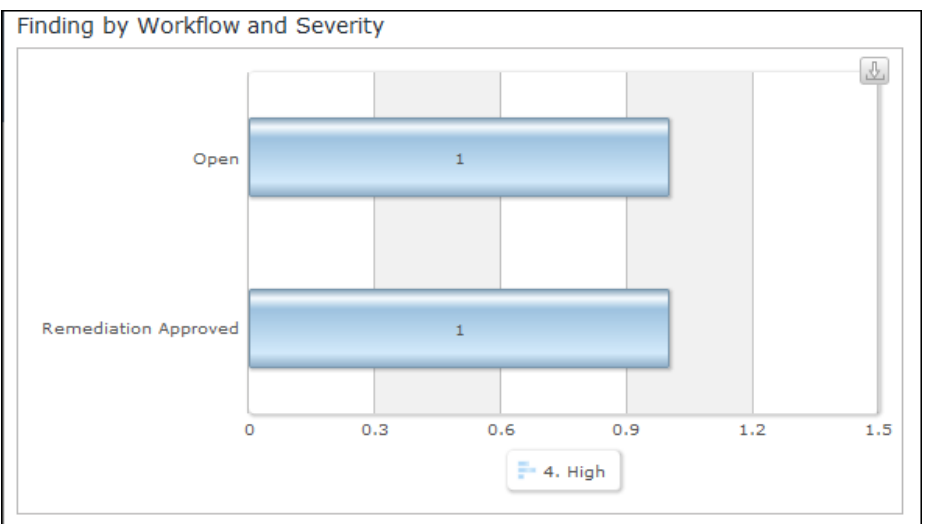

The **FI: Findings by Workflow State and Severity** chart opens with findings in the **Remediation Approved** state.

5. Locate the finding that the *Finding Reviewer* approved the remediation plan in [Step 4:](#page-10-0) [Approving a Remediation Plan.](#page-10-0)

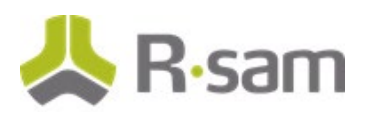

6. Click **+** in the finding record row to find the remediation plan you want to flag as complete.

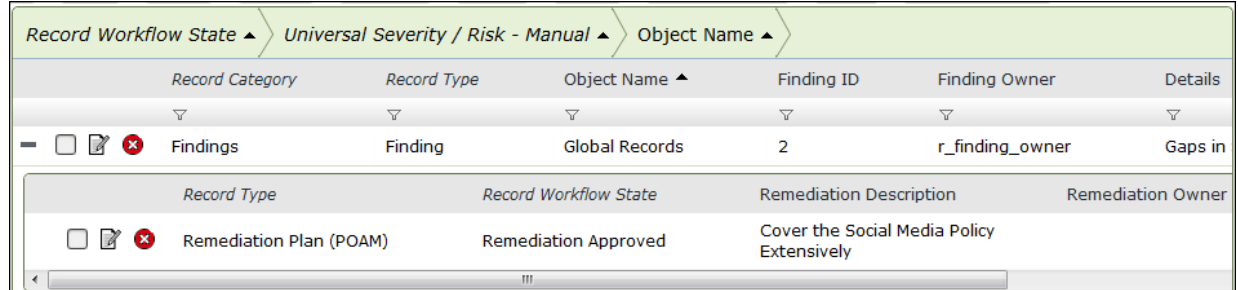

- 7. Select the remediation plan record.
- 8. Click **Action** and select **Remediation Complete** from the options that appear.

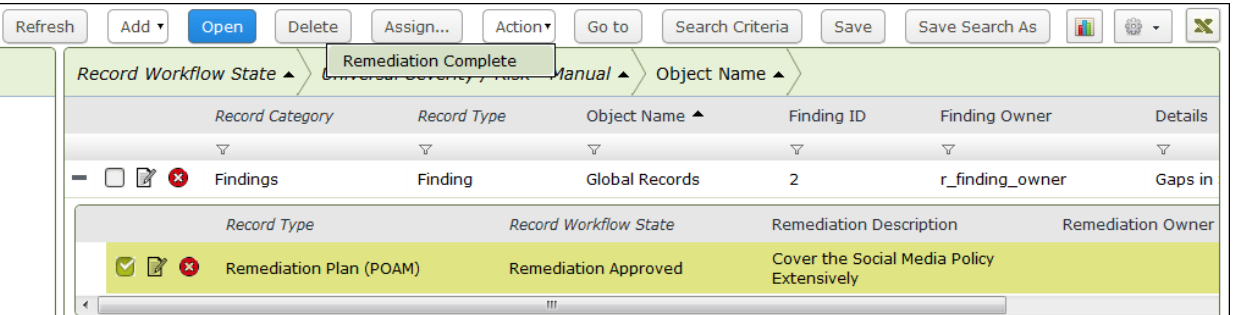

The finding record and the remediation plan child record enters the Remediated workflow state.

9. Hover the cursor over the username at the right-hand corner and select **Logout** from the options that appear.

You have been successfully logged out from the Rsam Finding Management module.

# <span id="page-13-0"></span>**Appendix 1: Email Notifications and Offline Decision Making**

### <span id="page-13-1"></span>**Setting up Email Addresses**

This module is configured to send automated email notifications at specific points in the workflow. In a production system, email addresses are usually gathered automatically using an LDAP server or a directory service. However, the email addresses in your Rsam instance can be manually provided for testing purposes.

To manually provide the email addresses, perform the following steps:

- 1. Open an Rsam supported browser and enter the URL of your Rsam instance containing the Finding Management Module module.
- 2. Sign in as r\_admin user. Enter Username as r\_admin and Password as password.
- 3. Navigate to **Manage** > **Users/Groups**.
- 4. Double-click a user row to open the details.
- 5. Provide an email address in the **eMail ID** attribute.

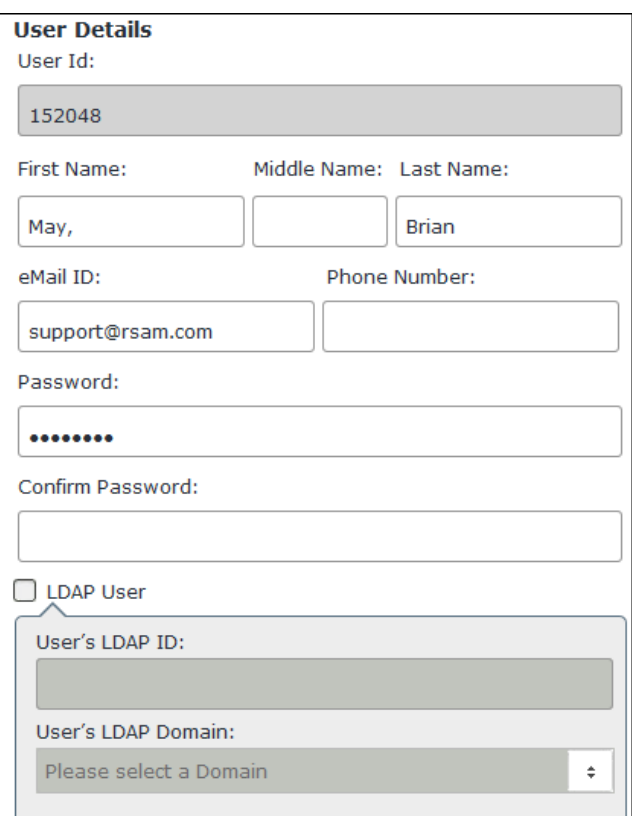

6. Click **OK**.

The email address of the user account is saved.

Step-by-Step Tutorial Finding Management Module

![](_page_14_Picture_0.jpeg)

### <span id="page-14-0"></span>**Offline Decision Making**

Rsam email notifications are configurable including what notification should be sent, what users or roles will receive the notifications, and the content in the notifications.

Offline Decision Making is a powerful and popular feature of Rsam. It provides the Rsam platform directly to the users to perform workflow actions without connecting to the Rsam module. The following image illustrates an example notification template that has custom text, data from the record, embedded links to the application, and Offline Decision Making actions.

![](_page_14_Picture_43.jpeg)

### <span id="page-15-0"></span>**Appendix 2: Rsam Documentation**

### <span id="page-15-1"></span>**Finding Management Module Baseline Configuration Guide**

To learn more about the pre-configurations in the Finding Management Module, refer the *Finding* Management Module Baseline Configuration Guide. You should have received the Finding Management Module Baseline Configuration Guide along with the Finding Management Module sandbox. If not, please contact your Rsam Customer Representative to obtain an electronic copy of the Finding Management Module Baseline Configuration Guide.

### <span id="page-15-2"></span>**Online Help**

This tutorial provides the step-by-step instructions for the Rsam Finding Management Module. To get familiar with the specific Rsam features used in this configuration, refer the Rsam End-User Help, Rsam Administrator Help, or both. The Online help you can access depends on your user permissions.

To access the Online Help, perform the following steps:

- 1. Sign in to your Rsam instance. For example, sign in as *Example Administrator* user. Provide the **Username** as r\_admin and **Password** as *password*.
- 2. Hover the cursor over **Help** and select an Online help from the menu that appears. Depending on your user permissions, you will be able to access the Rsam End-User Help, Rsam Administrator Help, Step-by-Step Tutorials, or all.

The following image shows the Rsam Administrator Help, opened from the Example Administrator user account.

![](_page_15_Picture_9.jpeg)

Step-by-Step Tutorial Finding Management Module